### *Metoda Elementów Skończonych*

### LABORATORIUM METOD OBLICZENIOWYCH

### ELEMENT RAMOWY

*ROBOT MILLENNIUM*

1

OD OBLICZENIOWYCH – KATEDRA MECHANIKI KONSTRUKCJI

## Wybór rodzaju konstrukcji

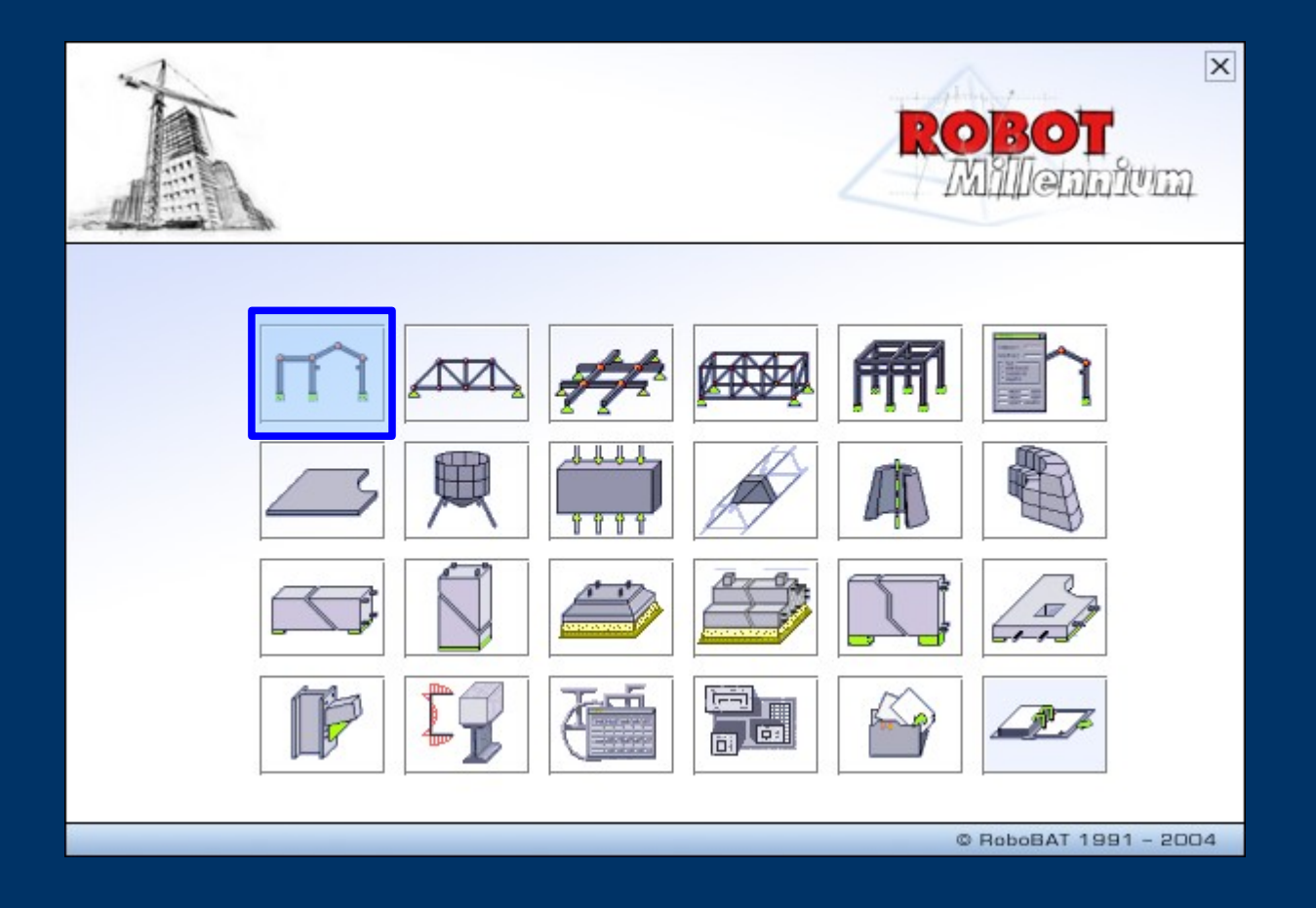

## *Modelowanie ramy*

- Węzły
- Pręty
- Zwolnienia (przeguby)
- Przekroje i Materiał
- Podpory
- Obciążenia (kombinatoryka)

 $\mathcal{S}m$ 

 $10 \text{ kN}$ 

● Wyniki

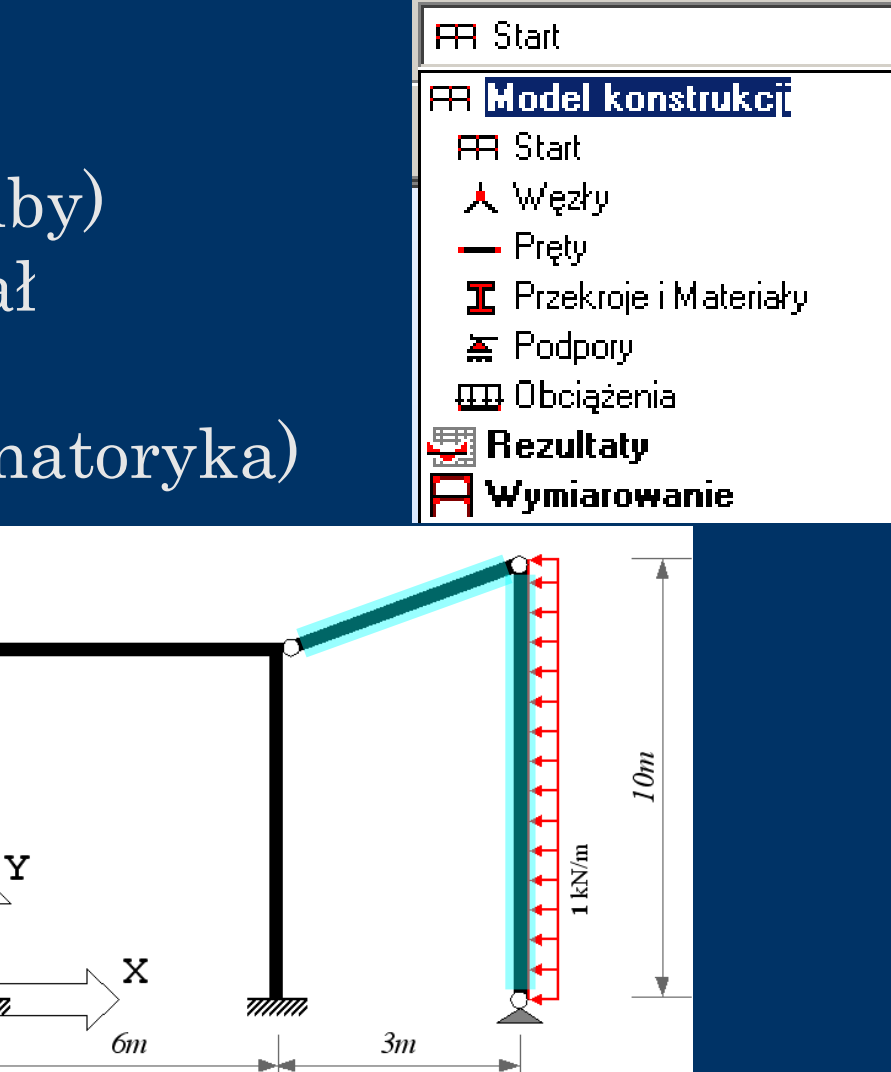

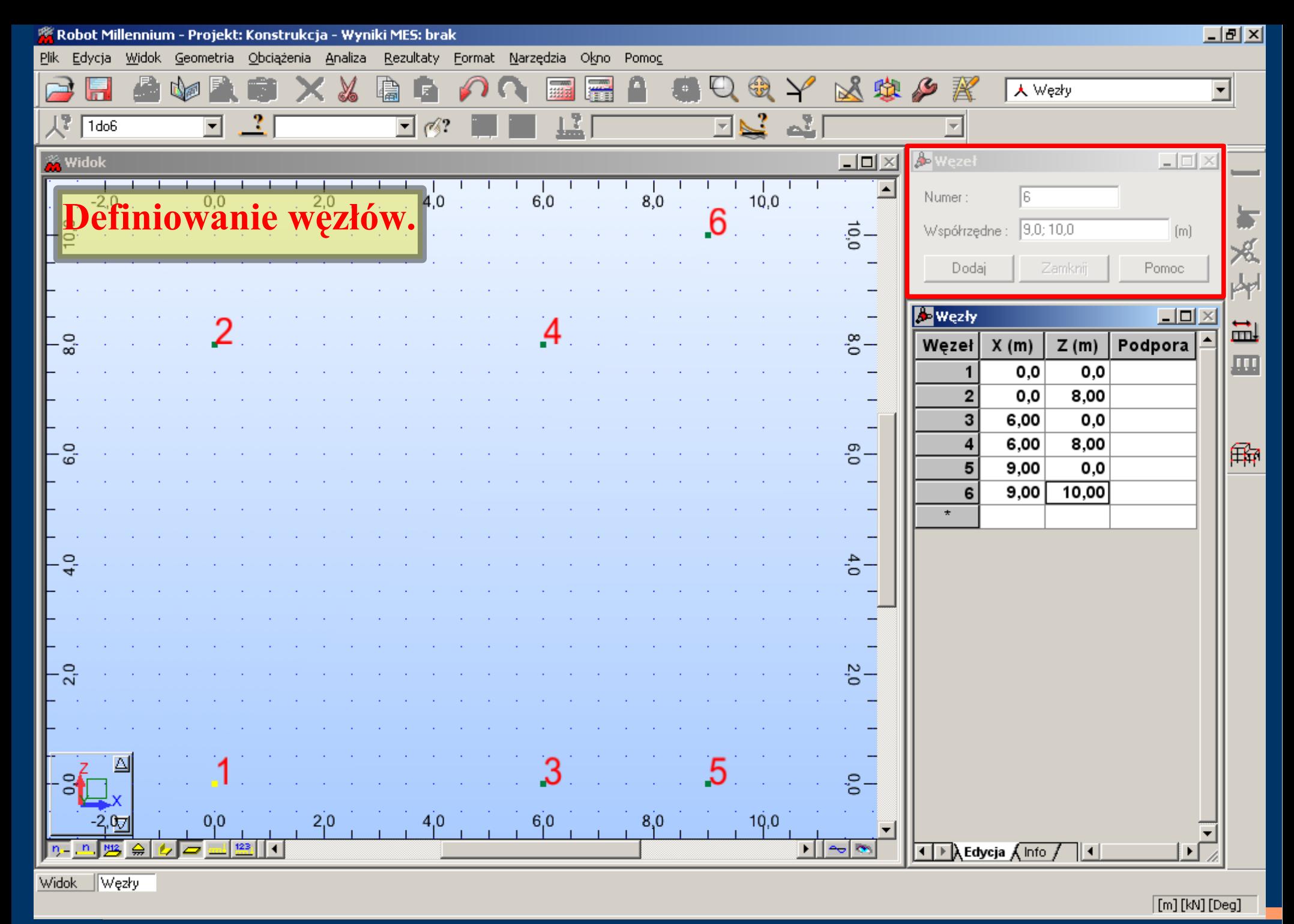

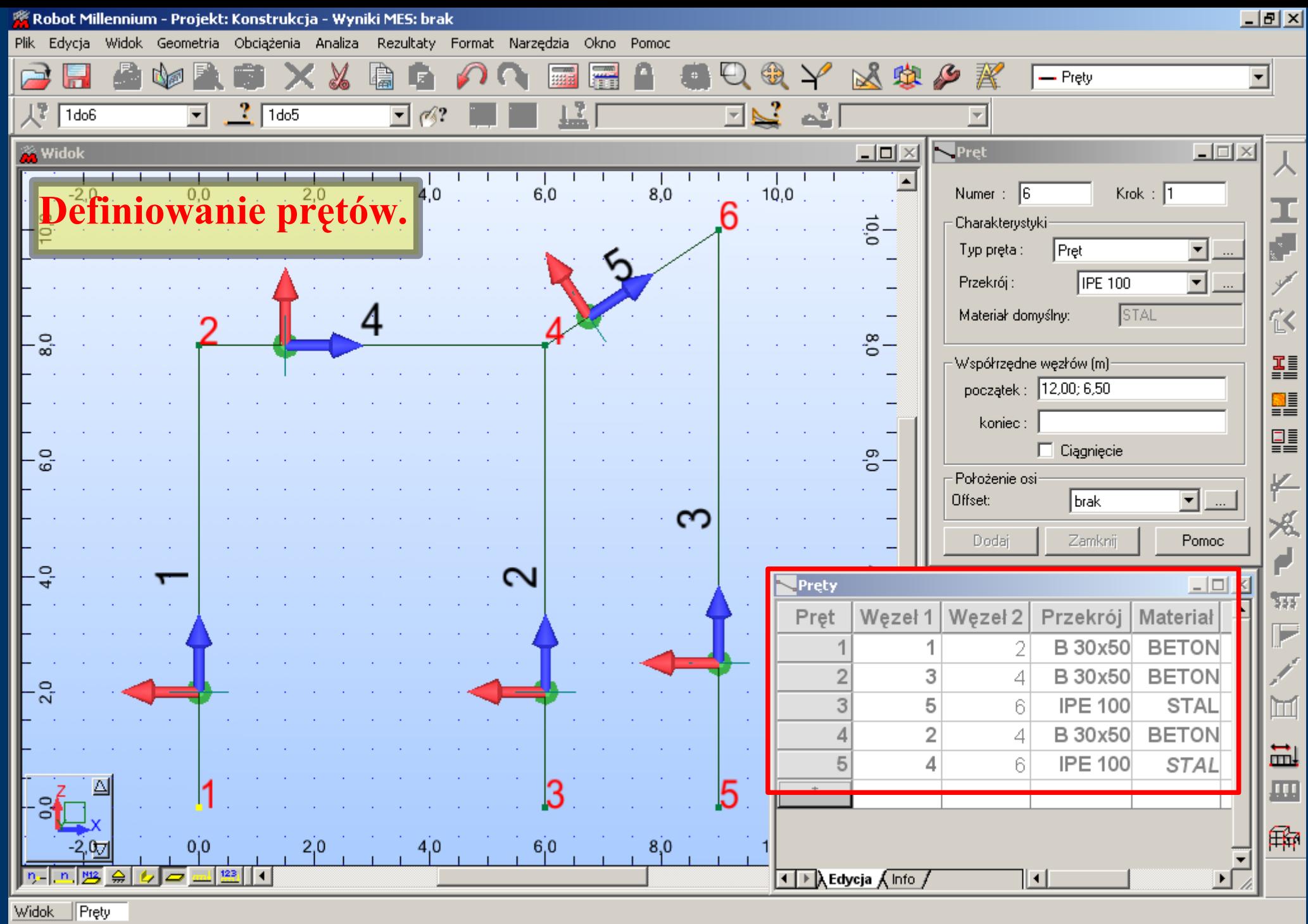

 $\boxed{[m][kN][Deg]}$ 

LABORATORIUM METOD OBLICZENIOWYCH - KATEDRA MECHANIKI KONSTRUKCJI

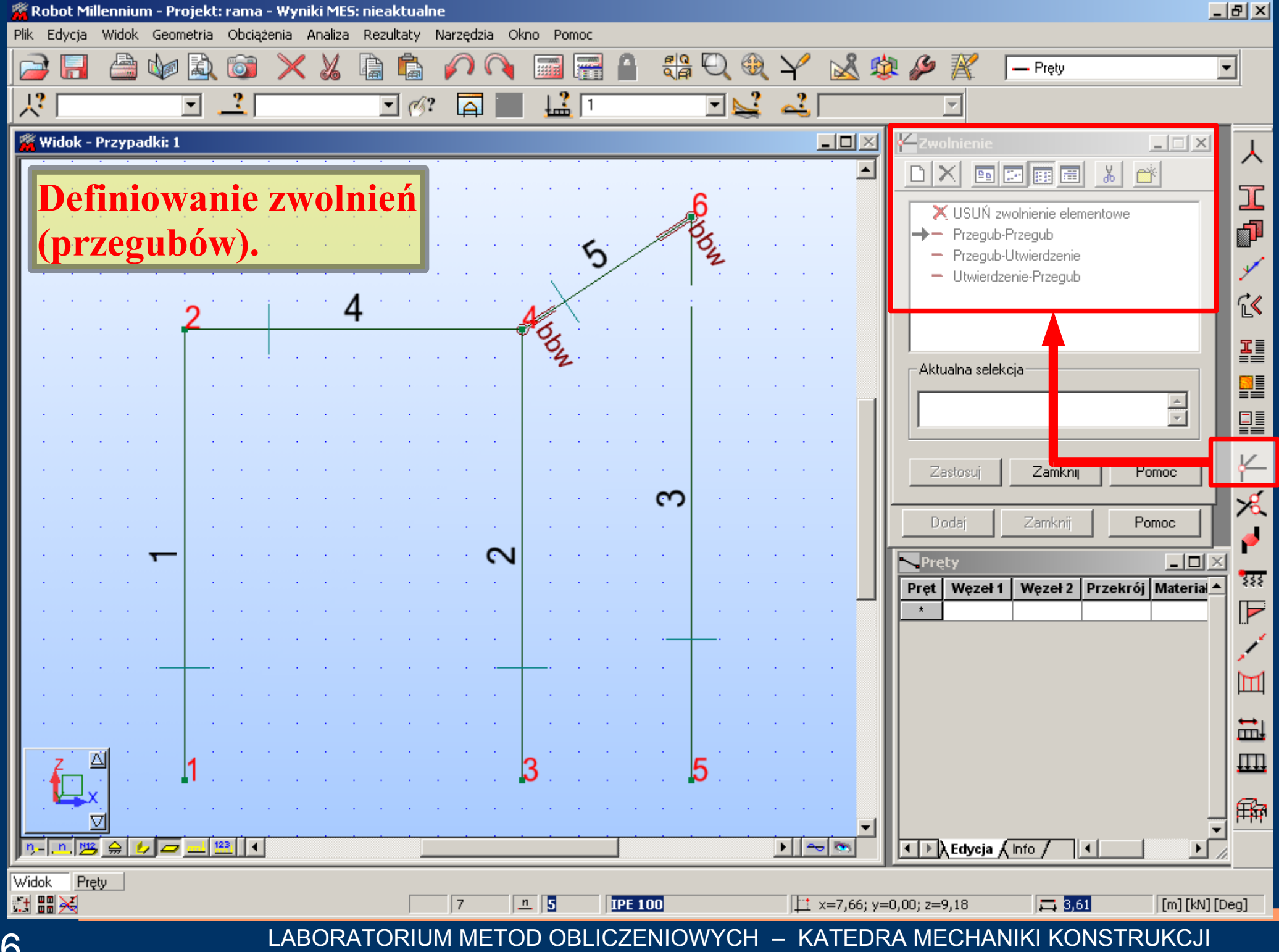

6

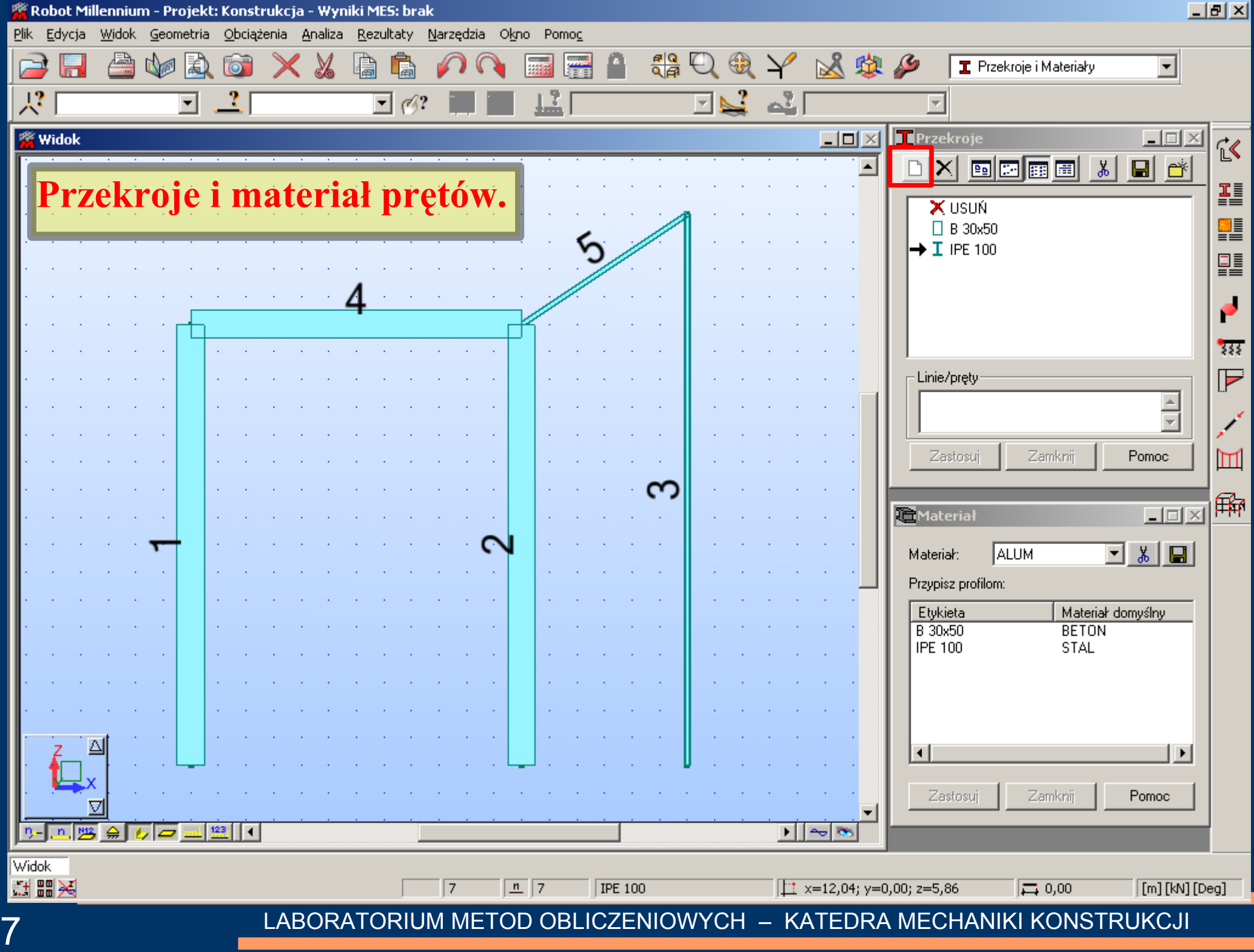

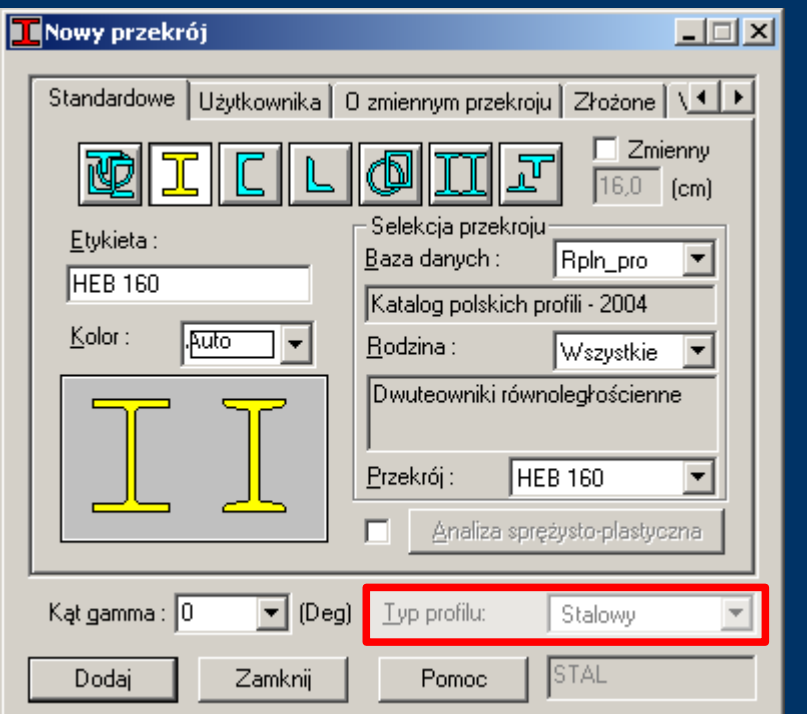

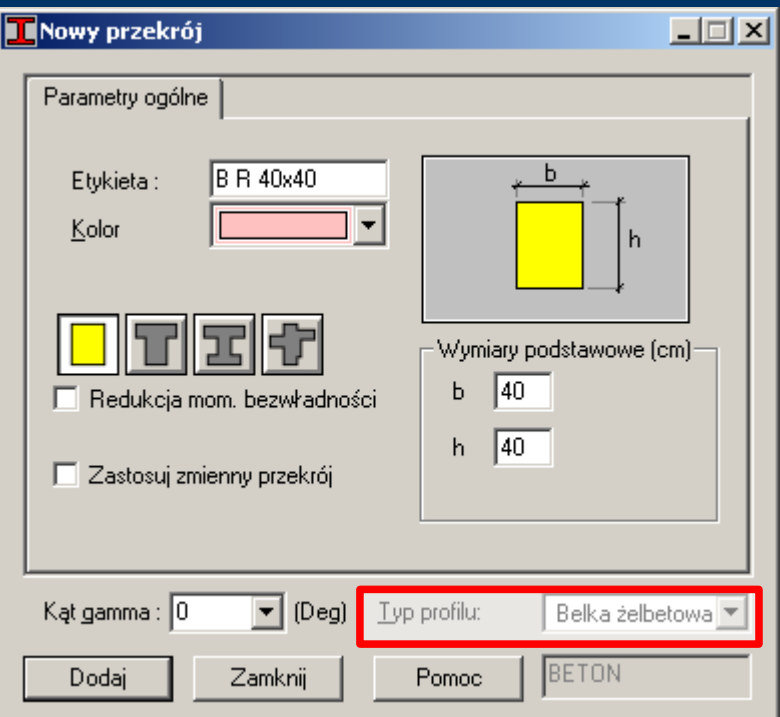

### Dodawanie nowych przekrojów:

- stalowych,
- żelbetowych, oraz modyfikacja materiału.

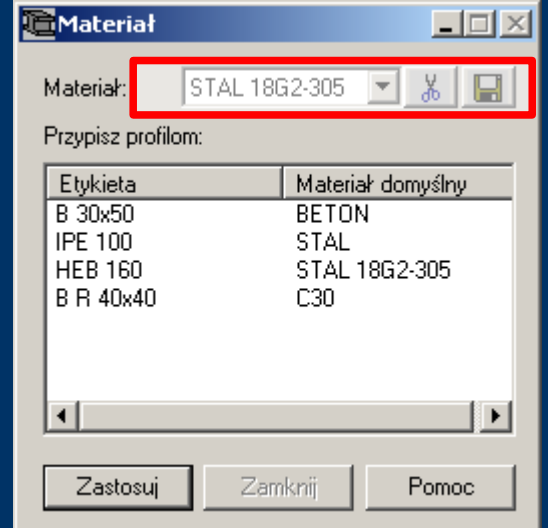

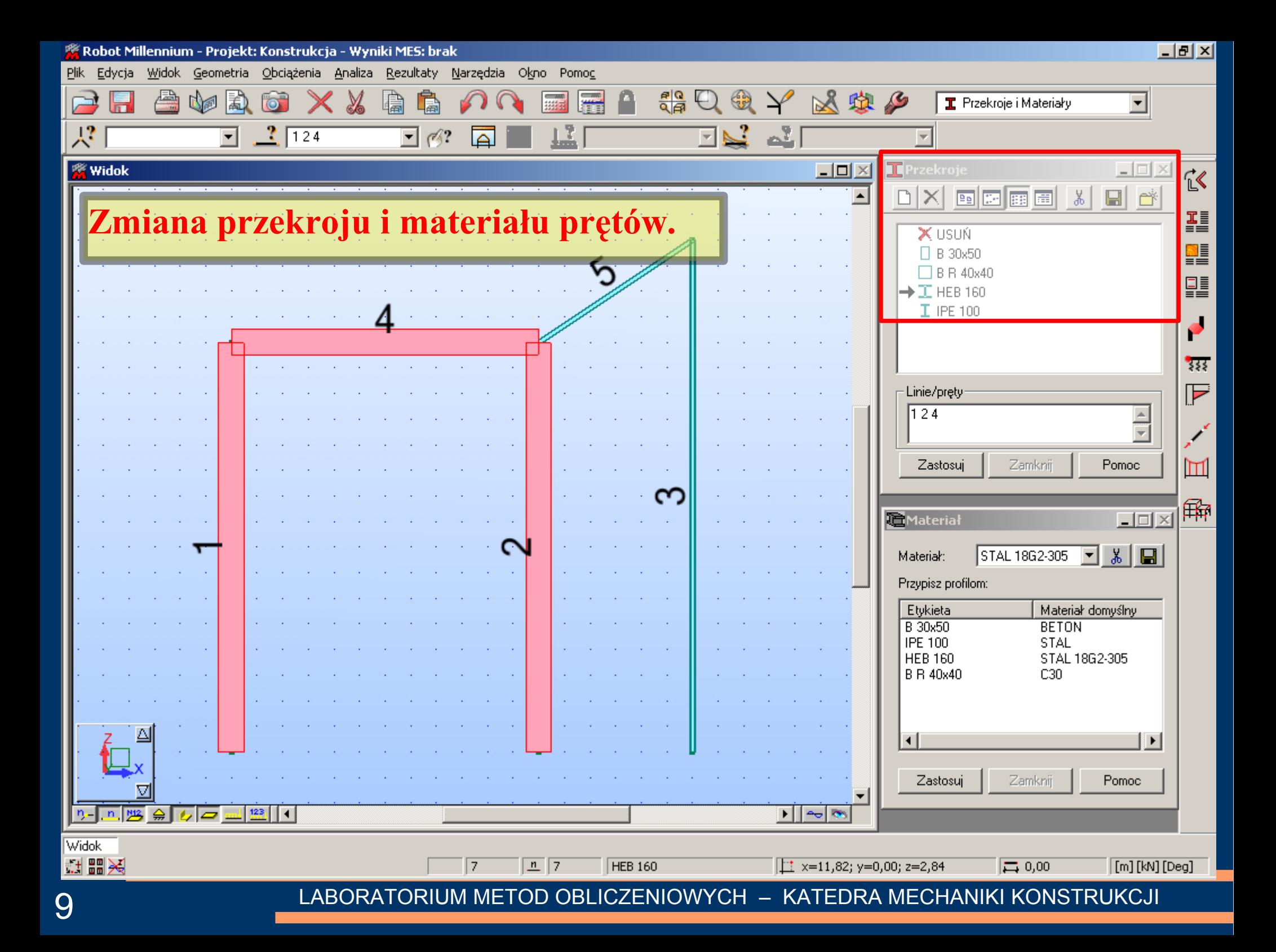

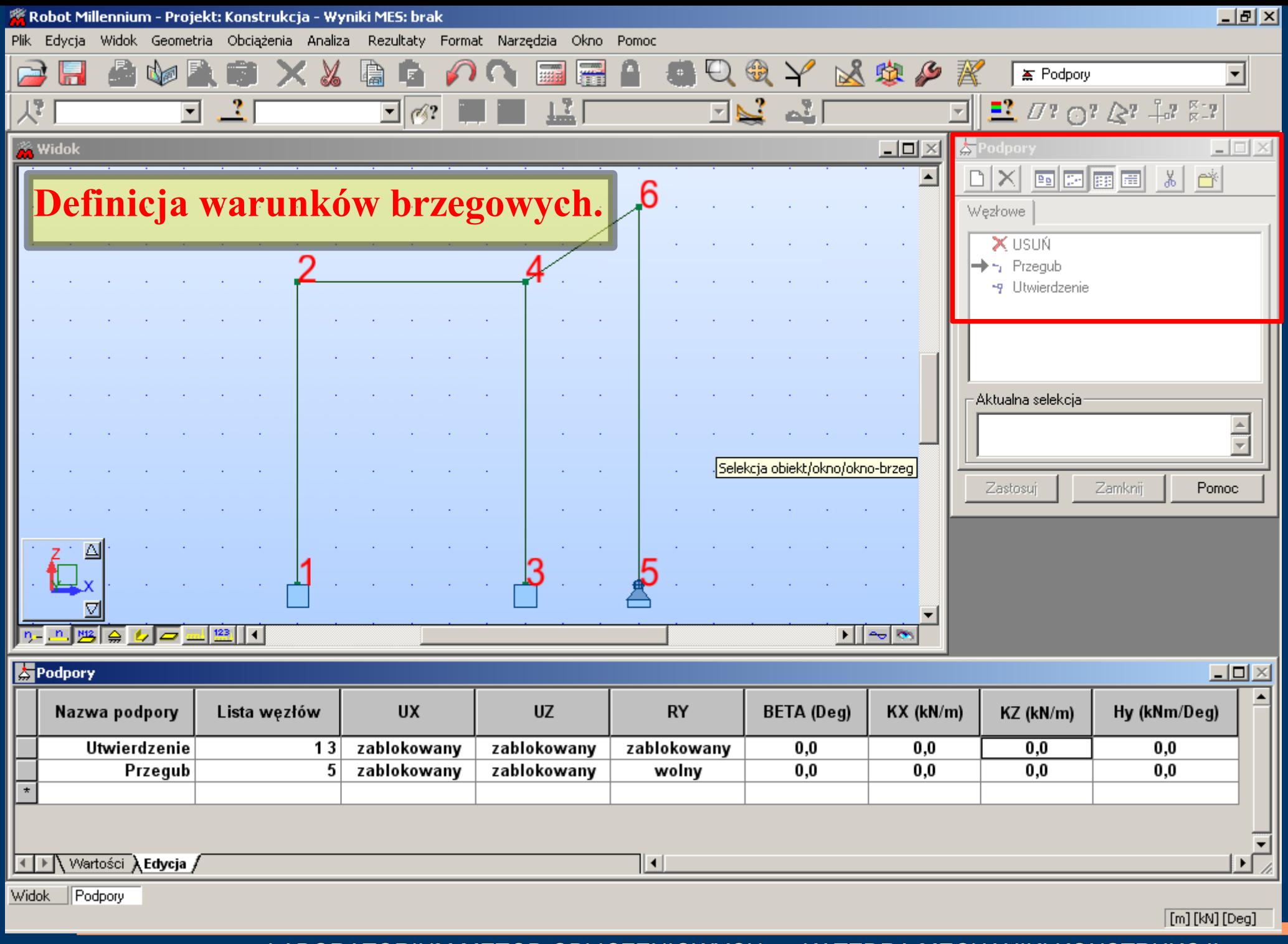

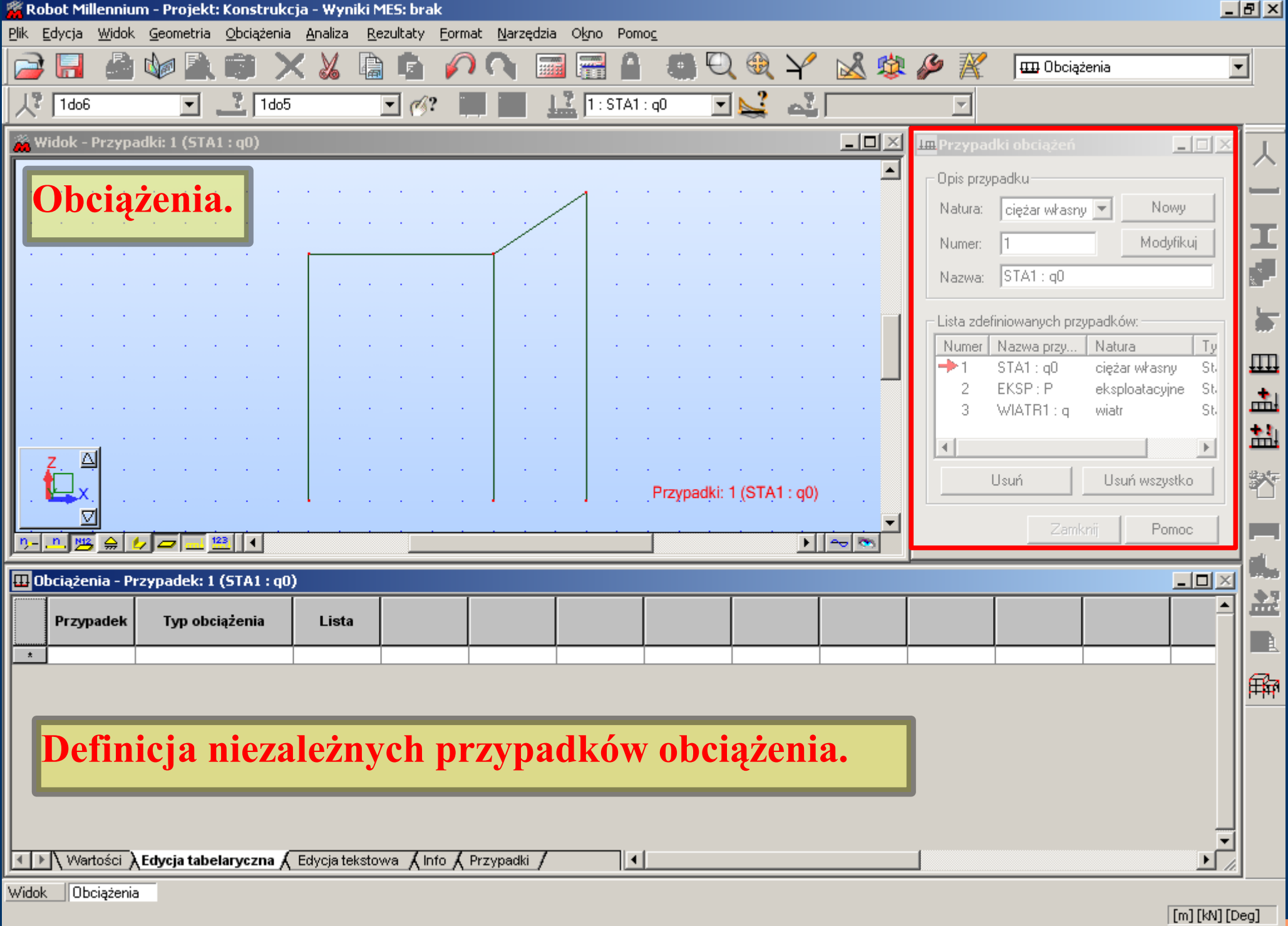

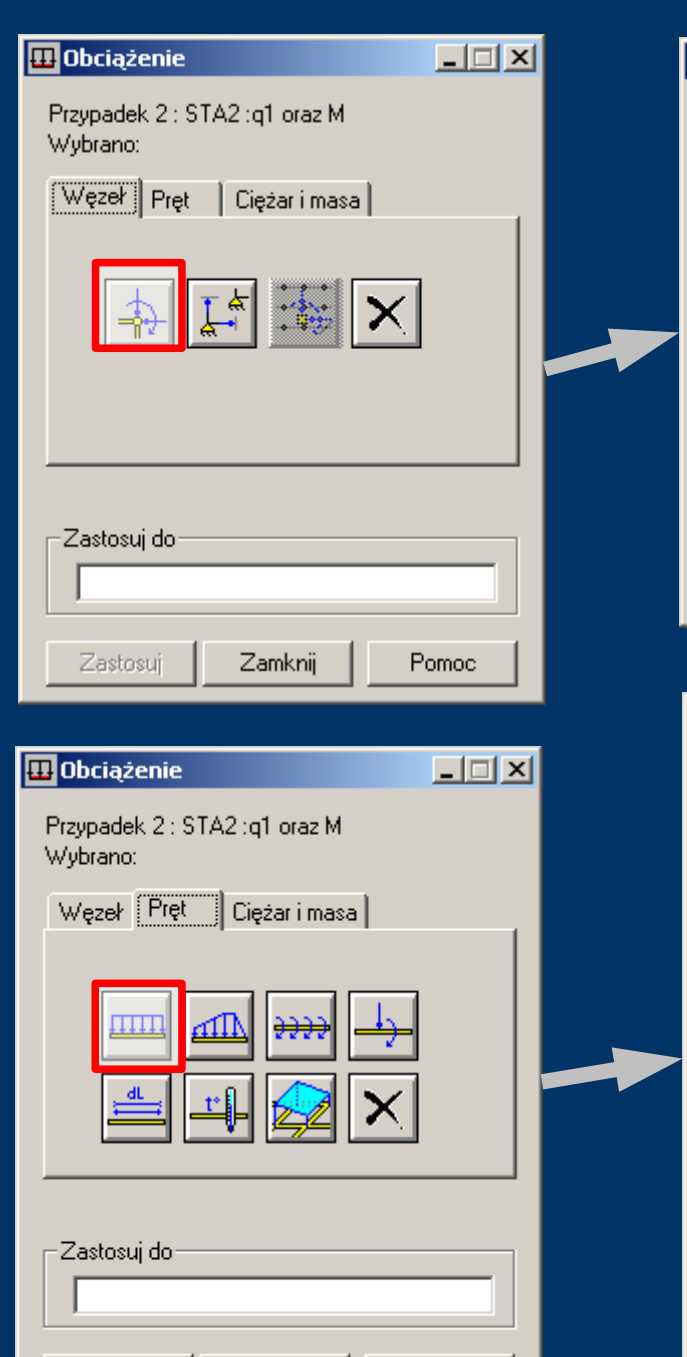

Zamknij

Pomoc

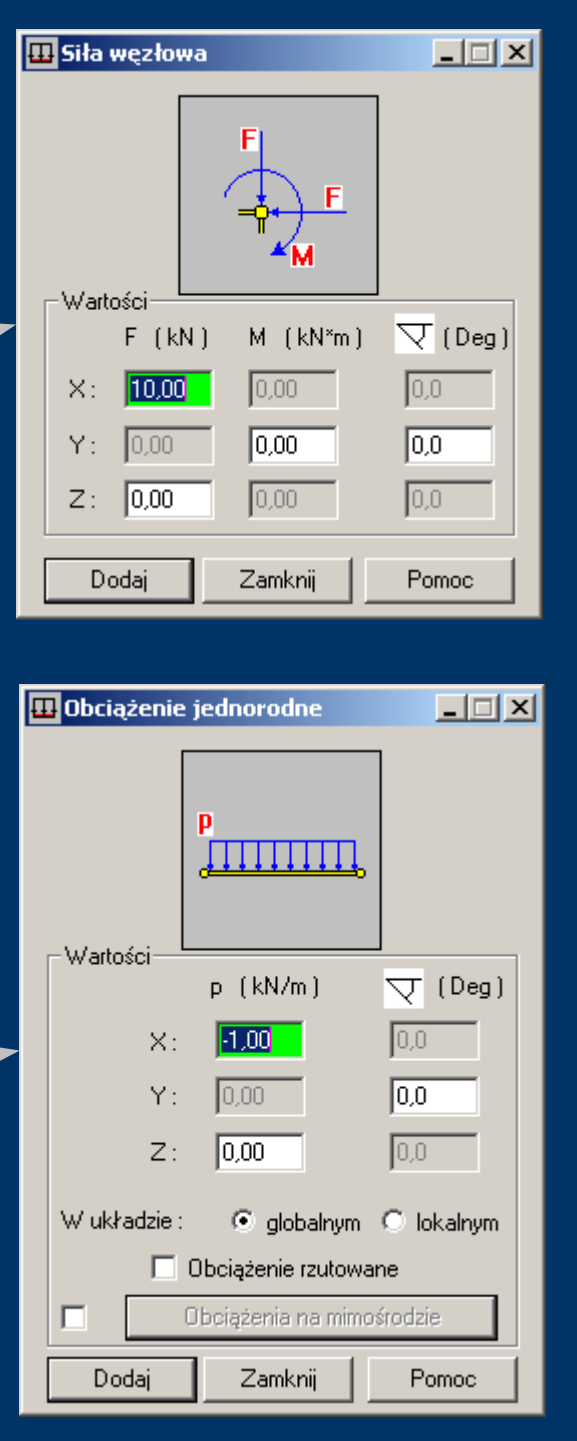

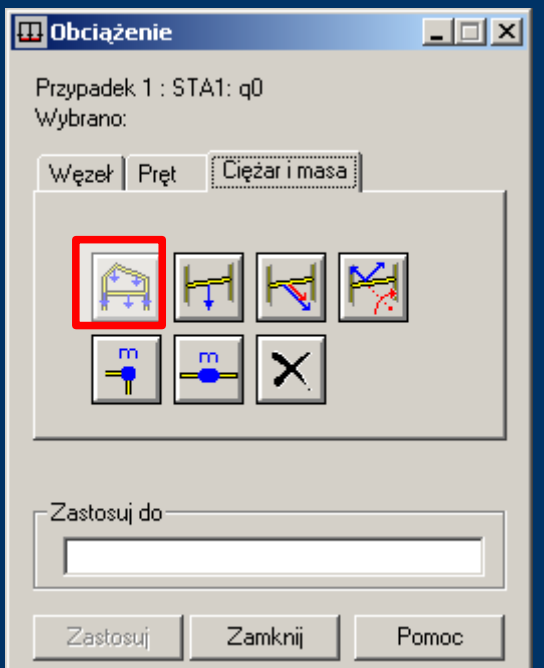

### Definiowanie obciążeń:

• węzłowych,

• prętowych, oraz ciężaru własnego dla poszczególnych przypadków obciążeń.

Zastosuj

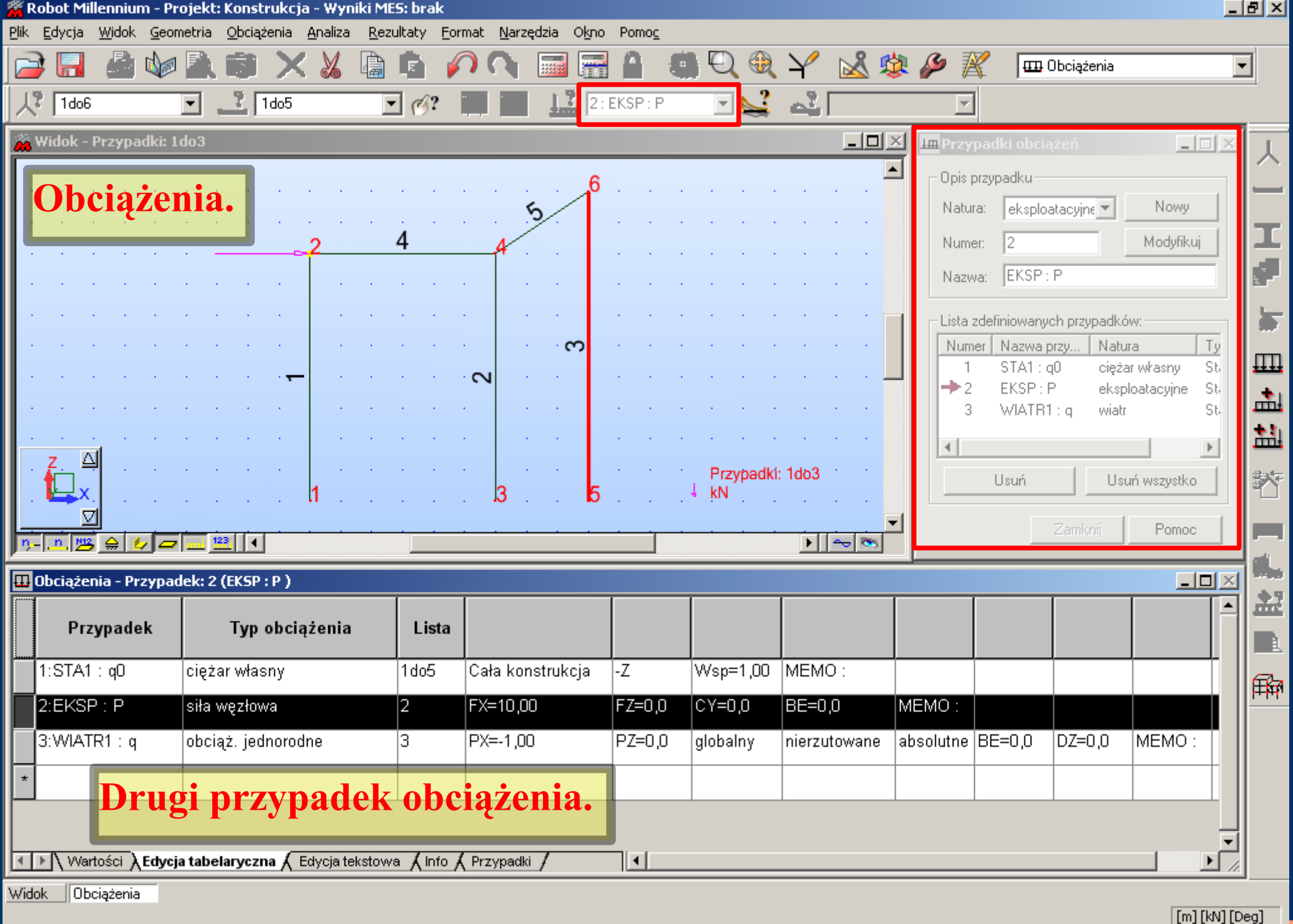

13

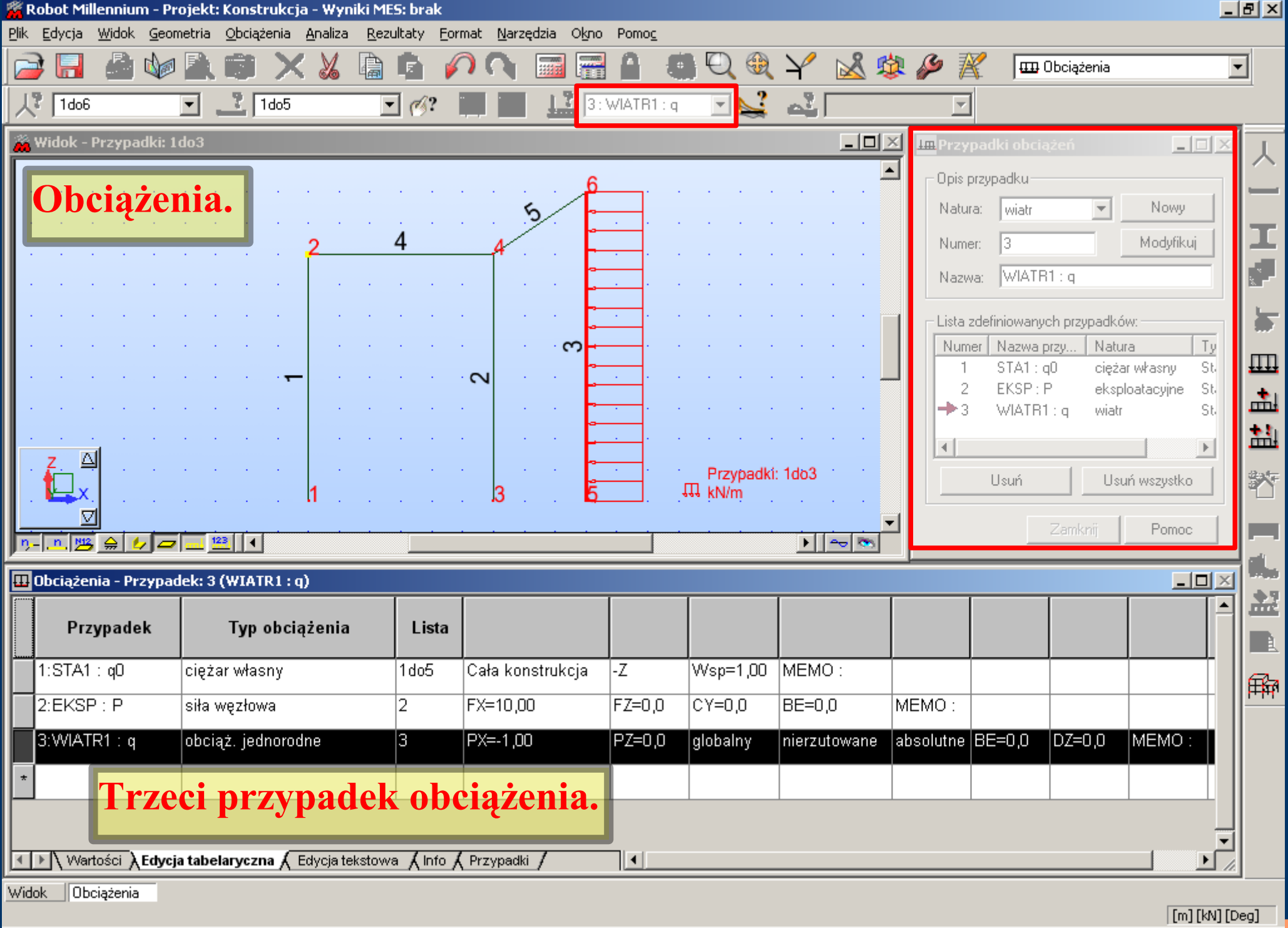

14

LABORATORIUM METOD OBLICZENIOWYCH - KATEDRA MECHANIKI KONSTRUKCJI

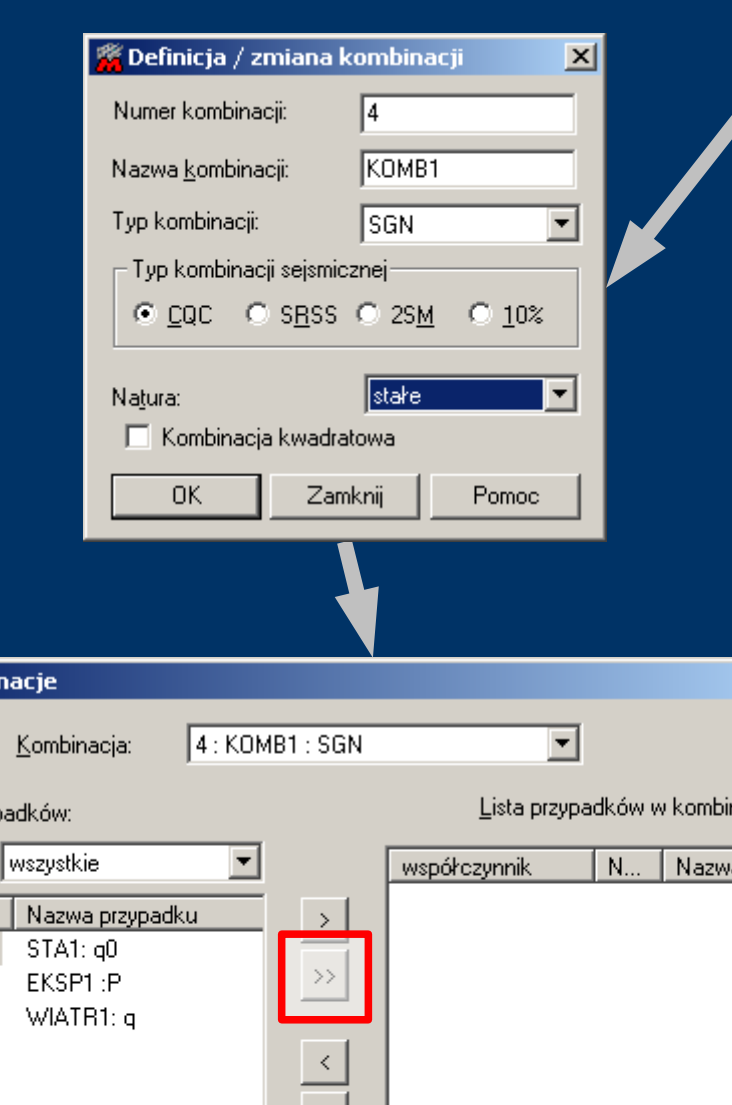

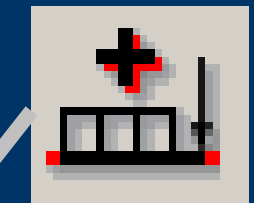

Definiowanie kombinacji obciążeń ze zmianą współczynnika obciążeń dla poszczególnych niezależnych przypadków obciążenia.

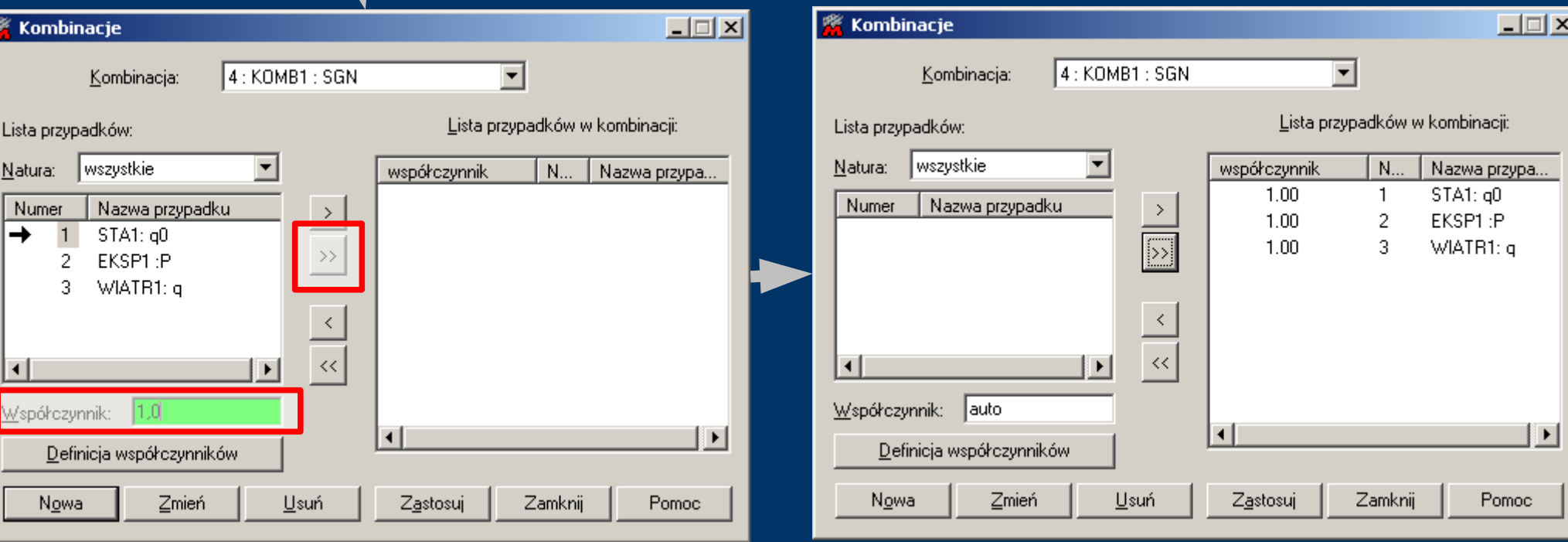

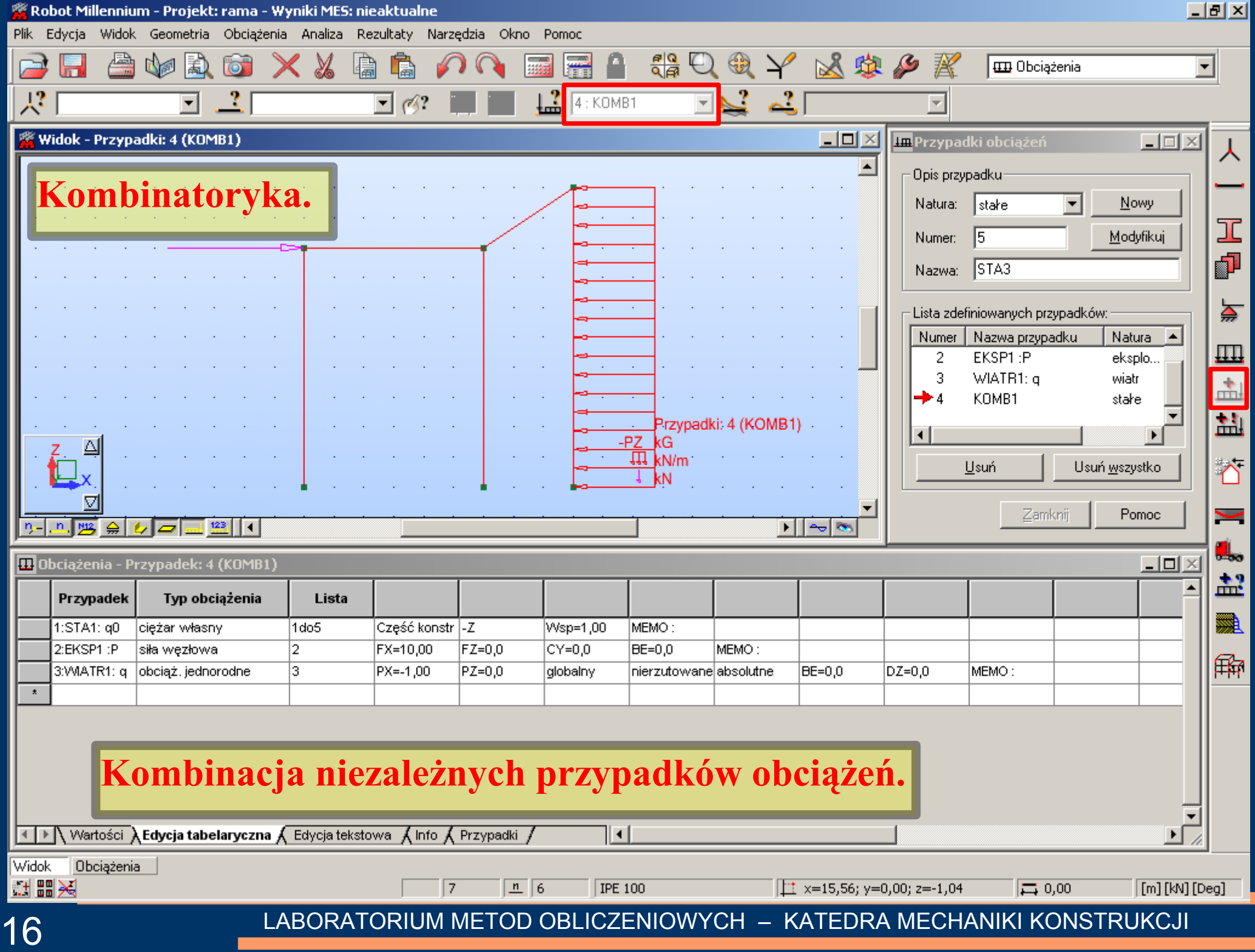

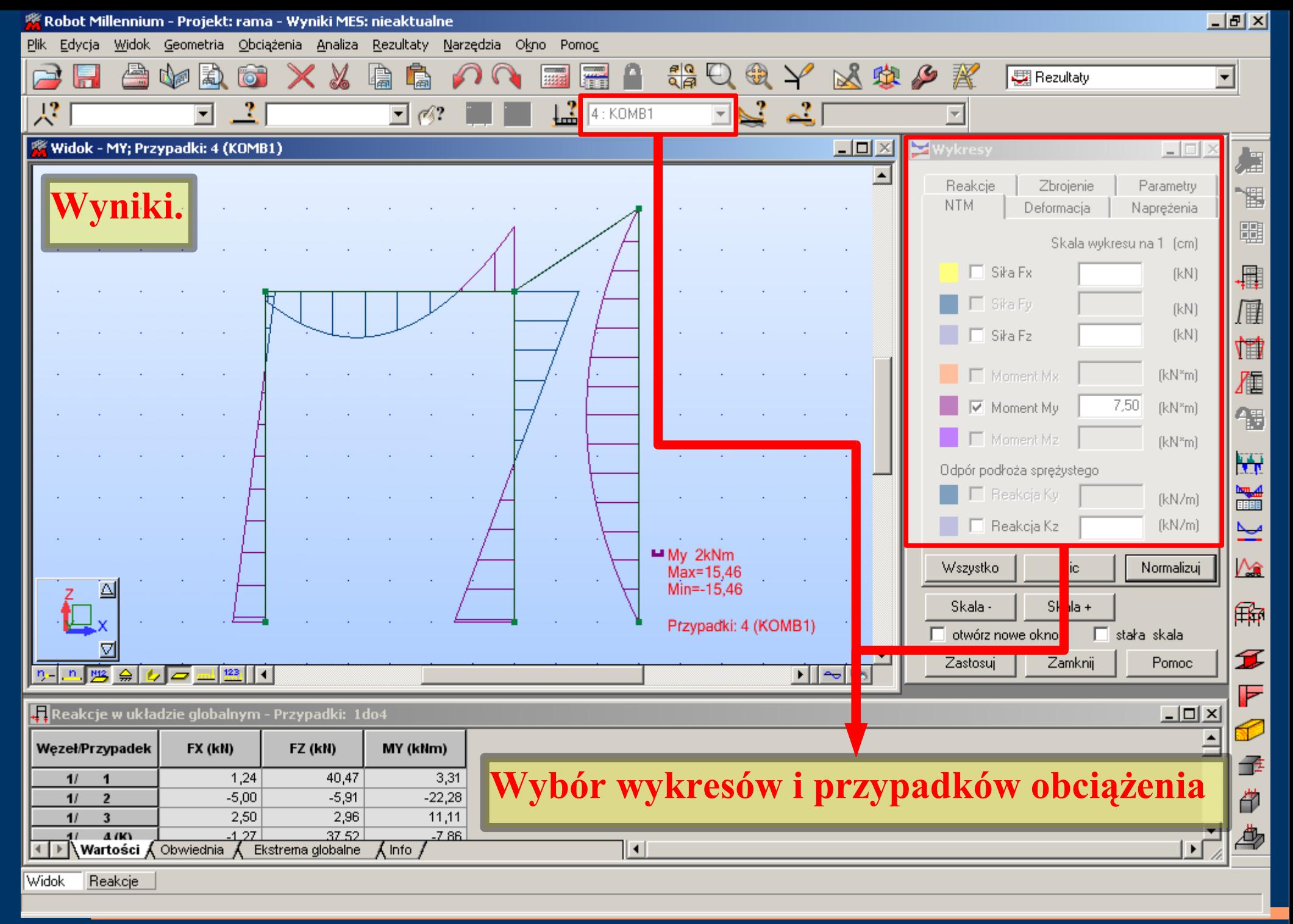

# *Obciążenia i kombinatoryka*

Dla własnego tematu projektowego:

- 1. Definiować niezależne przypadki obciążeń ramy:
- stałe1: q0 (ciężar własny)
- stałe2:  $q1+M$
- eksploatacyjne: q2
- śnieg: q3
- wiatr: q4
- wyjątkowe: P
- 2. Definiować kombinacje obciążeń:
- kom1: zgodną z obciążeniami przyjętymi w CALFEM
- kom2: podstawową SGN wg PN-82/B-02000
- kom3: wyjątkową SGN wg PN-82/B-02000

# *Obciążenia i kombinatoryka*

Współczynniki do kombinacji:

- kom1:  $1,0\times$  (stałe2 +eksploatacyjne + snieg + wiatr + wyjątkowe)
- kom2:  $1,1\times(\text{stable1}+\text{state2}) +1,3\times(\text{eksploatacyine}) +1,5\times(\text{single})$  $+1,3\times(wiatr)$
- kom3:  $1,1\times(\text{state1}+\text{state2})+0,8\times[1,3\times(\text{eksploatacyjne})$  $+1.5\times(\text{single}) +1.3\times(\text{water}) +1.0\times\text{wvi}$ atkowe

Wyniki z Kom1 porównać z wynikami uzyskanymi z CALFEM

# *Wytyczne do projektów*

Tematy projektów identyczne jak dla ramy CALFEM  $Przykładowo : A-1-RS.$ 

- Sprawozdanie przygotować w wersji elektronicznej (pdf):
- 1. Strona tytułowa.
- 2. Schematy obciążenia ramy
- 3. Wykresy sił wewnętrznych dla kombinacji:
- kom1 z Robot oraz CALFEM (porównanie),
- **Example 2**  $\boldsymbol{\mathrm{R}}$  Robot,
- kom3 z Robot.
- 4. Sprawdzić równowagę układu dla kom1: suma obciążeń z tematu = suma obliczonych reakcji.

### *Importowanie wykresów*

- 1. Narysować żądany wykres.
- 2. Menu Plik > Zrzuć ekran > OK.
- 3. Kroki 1-2 powtarzamy dla każdego z wykresów, który ma być zamieszczony w sprawozdaniu.
- 4. Menu Plik > Kompozycja wydruku i dodajemy wszystkie zrzuty ekranu po czym wciskamy na dole okienka przycisk Plik i zapisujemy na dysku w formacie RTF.

5. W OpenOffice otwieramy plik RTF i kopiujemy właściwe wykresy do sprawozdania.

Można oczywiście skopiować wykresy przez PrintScreen do schowka. Następnie przycinać obrazy w programie do edycji grafiki, a później umieścić je w sprawozdaniu.

## *Nazewnictwo plików*

Pliki projektów należy nazywać wg następującego kodu:

### NazwiskoI\_Lp7\_MES\_D12RB\_ROBOT.pdf

gdzie za NazwiskoI podstawić należy swoje nazwisko (bez polskich liter) oraz inicjał imienia. Dalej podać należy numer grupy laboratoryjnej, kod MES oznaczający temat projektu (Metoda Elementów Skończonych) i na koniec numer tematu.

Gotowe pliki sprawozdań należy skopiować do katalogu wskazanego przez prowadzącego.